## **COPY Quick Reference**

# RICO

#### **Original Settings**

#### Text

Use this setting when your original contains mostly text imaaes.

#### Text/Photo

Use this setting when your original contains both text and photographs or grayscales.

#### Photo

Use this setting when your original contains photographs or grayscales.

#### Pale

Use this setting to darken your copy when you have a low density original or an original that is in pencil.

#### **Generation Copy**

Use this setting when you are makina a copy of a copy.

#### Auto Density

Adjusts the image density (darker/lighter) automatically or you can manually adjust the image density by using the arrow keys.

#### **Special Original**

Select this setting to choose the [Mixed Sizes] feature when your originals are not all one size.

|                                    | U Prady<br>2                                                                                                    |                    |                |                            |                      |                 | e 0                    | Check Modes         |  |
|------------------------------------|----------------------------------------------------------------------------------------------------|--------------------|----------------|----------------------------|----------------------|-----------------|------------------------|---------------------|--|
|                                    |                                                                                                    |                    |                |                            |                      |                 | Original Quantity Copy |                     |  |
| Text<br>Text / Photo               | Auto Paper<br>Select <b>⊯</b>                                                                                                    | 1 		□ 		□<br>8½×11 | 2 ■ □<br>8½×11 | 3 ∟ ⊐<br>8½×14             | 4 ⊎ ⊏<br>11×17       | ⊤ ⊔ □<br>8½×11  | U<br>Bypass            |                     |  |
| Photo<br>Pale 3                    | Full Size                                                                                                    |                    | ce / Enlarge   | 11×15<br>81/2×11           | 51⁄2×81⁄2<br>81⁄2×14 | 93%             | 10                     | 0%                  |  |
| Generation Copy                    | sided <sup>+</sup> 2 sided <sup>+</sup> 1 to 2 sided <sup>+</sup> 2 sided <sup>+</sup> 2 orig 1 sided <sup>+</sup> Comb 2 orig 1 sided <sup>+</sup> Comb 4 origin<br>$12 \rightarrow 2 \qquad 2 \qquad 2 \qquad 2 \qquad 12 \rightarrow 12 \qquad 12 \rightarrow \frac{12}{34}$ Create Margin |                    |                |                            |                      |                 |                        |                     |  |
| <ul> <li>▲ Auto Density</li> </ul> | J.J.J.                                                                                                    | Stack              | Steple         | B                          | B.B)                 | <b>B</b> B      | Punch<br>B::R:         | ) <mark>B</mark> B, |  |
| P 🖪 Special Original               | Finishin                                                                                                    | g Cov              | er/Slip Shee   | et Edit /<br>System Status | Stamp<br>Job Lis     | Dup./Combine/So |                        | ce / Enlarge        |  |
|                                    |                                                                                                    |                    |                | 3)                         |                      |                 |                        |                     |  |
| Paper T                            | ray Sel                                                                                                    | ection             |                |                            | <mark>How</mark>     | to Sav          | <mark>e Pap</mark>     | er                  |  |
| Lise Auto Pana                     |                                                                                                    |                    |                |                            | 1 sided⇒2 sided:     |                 |                        |                     |  |

## Use Auto Paper Select (default)

when your original size is the same exact size as the paper you have loaded in one of your paper trays.

Manually select your copy paper size if your original is a non standard size, doesn't match the paper size loaded in any of your trays or if you are using the reduce/enlarge feature.

When selecting the **bypass tray**, press the  $\kappa$  key to specify the paper type for thicker stocks or for OHPs (transparencies).

Use 1 sided  $\rightarrow$  2 sided to have single sided originals copied double sided.

2 sided⇒2 sided Use 2 sided  $\rightarrow$  2 sided to **∅**,→ **∅**, have double sided originals copied double sided.

Use 1 sided → Comb 2 orig 1 sided+Comb 2 orig to have 2 single sided <sup>1</sup> <sup>2</sup> → 1 <sup>2</sup> originals copied side by side onto one page.

Use 1 sided → Comb 4 orig 1 sided\*Comb 4 orig  $1 \xrightarrow{2} 1 \xrightarrow{2} 3 \xrightarrow{4}$ to have 4 sinale sided originals copied onto one side of one page.

### **Finishing Options**

Note: Features as shown will vary depending on device configuration.

Select **sort** to have your copies collated into sets. (1,2,3 / 1,2,3 / 1,2,3)

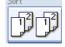

R R

BB

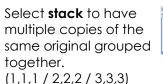

#### **Corner Staple**

Select this option to have your copies stapled in the top left corner.

#### **Double Staple**

<sup>1</sup><sup>2</sup> → <sup>1</sup>/<sub>2</sub>

Select this option to have your copies stapled with 2 staples down the left edge.

#### **3 Hole Punch**

Select this option to have your copies 3 hole punched on the left edge or along the top edge depending on your original orientation.

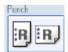

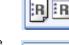

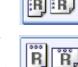